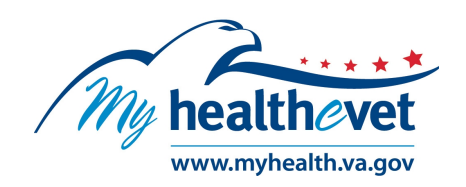

# **VA Medical Images and Reports User Guide**

- 
- 
- 
- 
- 
- 

# **TABLE OF CONTENTS**

<span id="page-1-0"></span>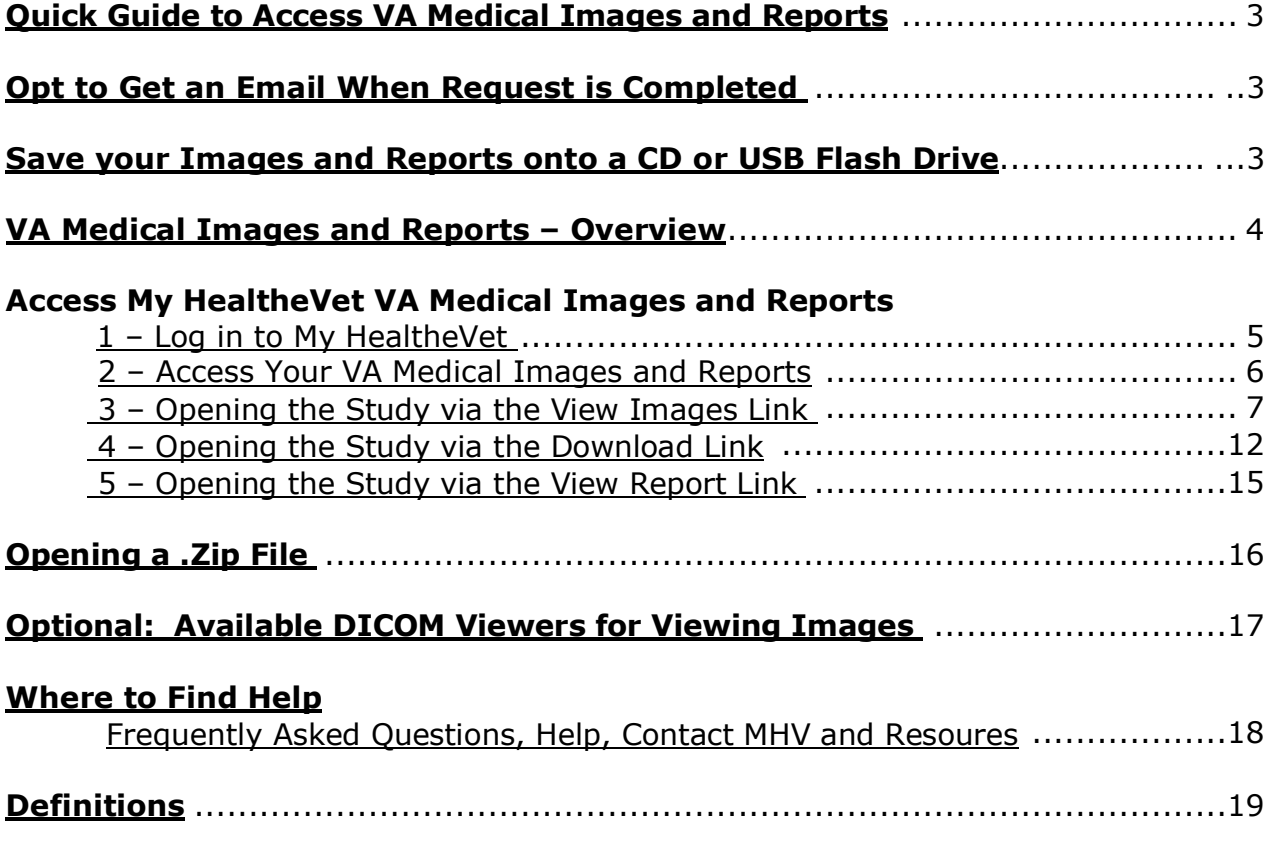

# <span id="page-2-0"></span>**Quick Guide to Access VA Medical Images and Reports**

Below are easy, step-by-step instructions to access **VA Medical Images and Reports.** To begin:

- (1) Log in to your My HealtheVet [Premium](https://www.myhealth.va.gov/mhv-portal-web/anonymous.portal?_nfpb=true&_nfto=false&_pageLabel=spotlightArchive&contentPage=ipa/mhv_account_status-definitions.html) account using your My HealtheVet User ID and Password or a Sign-in Partner
- (2) Select **Health Records** in the dashboard
- (3) Click on **VA Medical Images and Reports**
- (4) Select **Request Images** link to submit your request for the medical images

When the processing of your request for medical images has completed, the following options

will display:

- (5) Click on the **View Report** link to display the report in your browser
- (6) Select the **View Images** link to display:
	- a) An **Image** tab showing a main and thumbnail views of your images
	- b) A **Report** tab with the options to **View/Download PDF File\***, **Dowload Text File** or **View/Print**
- (7) Click on the **Download** link to access your images and report in a single [.zip](https://www.myhealth.va.gov/mhv-portal-web/learn-more-about-zip-files) file for each study
- (8) Optional: You can also choose to download a medical image viewer. It allows you to view Digital Imaging and Communications in Medicine (DICOM) image files. Please refer to the [Optional: Available](#page-16-0) DICOM Viewers for Viewing Images section of this guide for instructions on downloading this software to view your DICOM images.
- (9) Optional: You may transfer your images and reports from your computer (PC or MAC) onto a CD, DVD, USB flash drive, personal subscription service (such as iCloud or DropBox), or any portable drive of your choice.

**\***When you open or download a PDF, a temporary file is created on this computer. Others accessing this computer, may be able to view your personal health information. There is a risk of exposing your information when you sownload your PDF file, especially on public or shred computers.

<span id="page-3-0"></span>*Do not save your downloaded information to a public computer. When using a public computer, save your health information to a CD, thumb (flash) drive, or [mobile](#page-18-0) device. If using a public computer, be sure to log out after you have finished. Remember to take the CD or thumb drive with you when you finish.*

You need to have access to a printer connected to the computer if you want to print your health *information. Do not leave your printed information in a printer.*

*If you are using a personal subscription service (such as iCloud or DropBox) to help you manage documents and other types of files, be sure the service uses a secure wireless networ k. For extra privacy protection, save sensitive documents, such as health care records, on a password protected hard drive or mobile device. Do not use cloud services on a public computer.* 

*You are responsible for protecting your personal health [information](https://www.myhealth.va.gov/mhv-portal-web/protecting-your-personal-health-information?inheritRedirect=true) when you print or downloa d it. It is important to protect your information. Protect this information the same way you would protect your banking or credit card information.*

[Back](#page-1-0) to Top

# **VA Medical Images and Reports – Overview**

Veterans who are VA patients with a My HealtheVet [Premium](https://www.myhealth.va.gov/mhv-portal-web/my-healthevet-account-types) account are able to access and download available VA Medical Images and Reports from their VA electronic health record (EHR) via Internet access. Veteran patients with a Premium My HealtheVet account can download VA Medical Images and Reports and save, print, and copy Digital Imaging and Communications in Medicine (DICOM) images (also known as diagnostic images) and on a Compact Disc (CD) to present to their caregivers and non-VA health care providers. Currently Radiology images and reports are available to download and save.

Radiology images include:

- Mammograms (screening and diagnostic)
- Radiographs (chest x-rays, abdominal x-rays, bone x-ray)
- Digital radiography (DR), computed radiography (CR)
- Fluoroscopy (barium swallow, upper GI, barium enema)
- Ultrasounds
- CT scans images and nuclear medicine images, may include Magnetic Resonance (MR) in facilities with PET (Positron Emission Tomography)/MR
- MRI, MR angiography, MR Venography
- Angiography radiographs and cine loops
- Interventional Radiology as part of the procedure, may include radiographs, ultrasound, CT, or cine loop.
	- o Note: Ultrasound and Nuclear Medicine may have color images.

<span id="page-4-0"></span>**NOTE:** 

- Not all VA Radiology imaging studies are available, however VA Radiology reports are available using the Blue Button Medical Reports feature. This is linked from the My HealtheVet homepage under Health Records.
- The processing time may vary depending on the size of the file. If your file sizes are very large, this process may take more time to complete. On the My [Profile](https://www.myhealth.va.gov/mhv-portal-web/profiles) page, you can opt to receive an email notification that your file is available.

Back to Top

Completed requests are available for 3 calendar days. If needed, you can submit the request again at any time.

You can request up to three studies at any one time. If more than three studies are requested, the system will display a message to let you know that you can request additional studies once the current requests have completed.

If you have a question about your medical images or the associated report, contact your VA health care team.

Back to [Top](#page-1-0)

## **Getting Started with the VA Medical Images and Reports**

**The following information is the step-by-step process to access VA Medical Images and Reports.** 

## **Step 1 – Log in to My HealtheVet**

Log into your My HealtheVet [Premium](https://www.myhealth.va.gov/mhv-portal-web/anonymous.portal?_nfpb=true&_nfto=false&_pageLabel=spotlightArchive&contentPage=ipa/mhv_account_status-definitions.html) account by selecting the **Login** button on the right side of the screen. You must have already registered as a VA Patient or CHAMPVA Beneficiary. If you do not have a My HealtheVet account, register by selecting the **Register** button on the right side of the screen and complete the registration form. Click on the login link in the Congratulations box to log into your account.

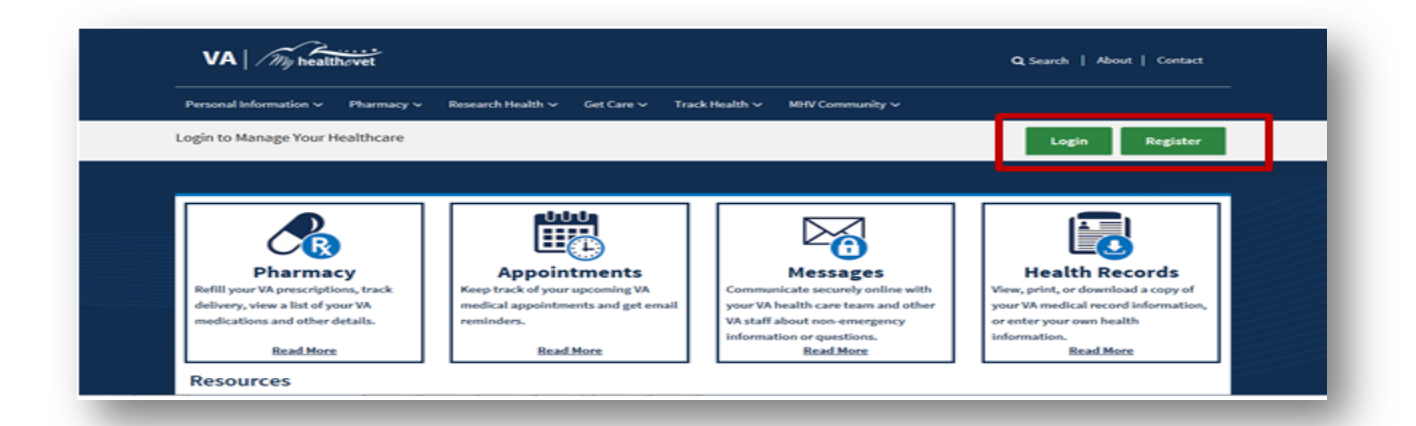

# <span id="page-5-0"></span>**Step 2 – Access Your VA Medical Images and Reports**

After logging in, there are three ways you can access VA Medical Images and Reports:

- 1. Select **Download My Data** under the Personal information tab
- 2. Or, select the **Health Records** or the **Blue Button Medical Reports** link in the dashboard.

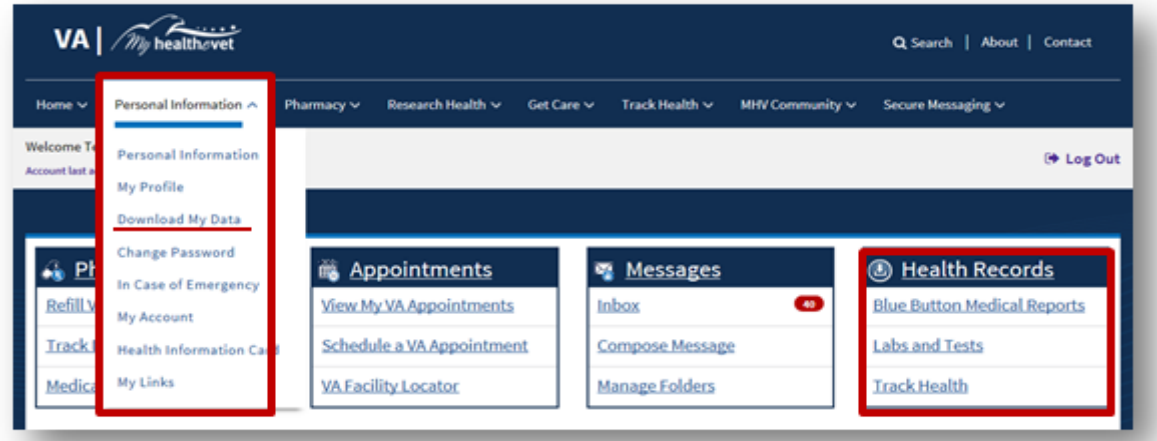

[Back](#page-1-0) to Top

3. These links take you to the **VA Medical Imaging and Reports Summary** page.

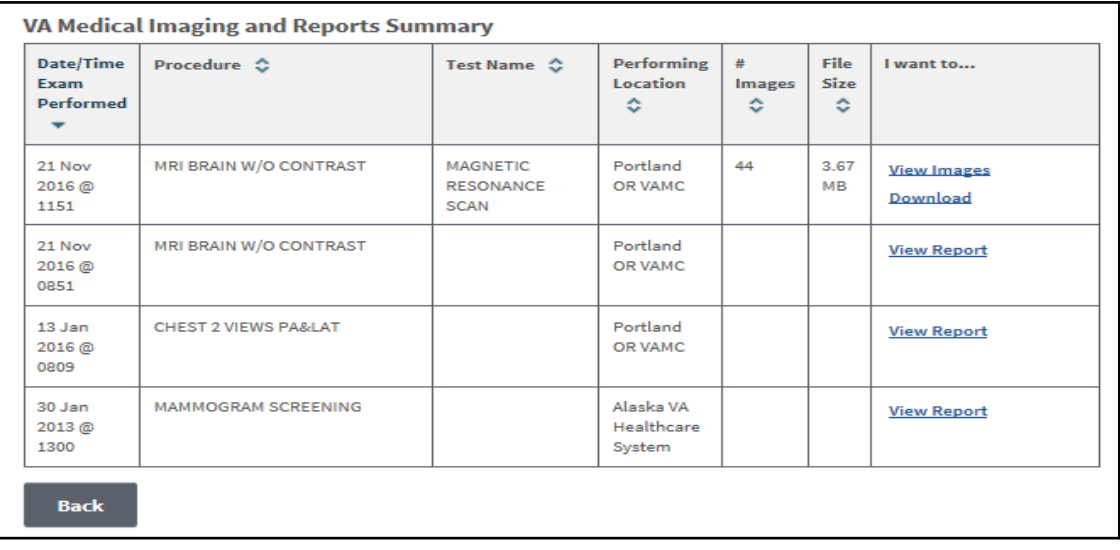

<span id="page-6-0"></span>4. Check for updates by selecting the **Check Updates** button.

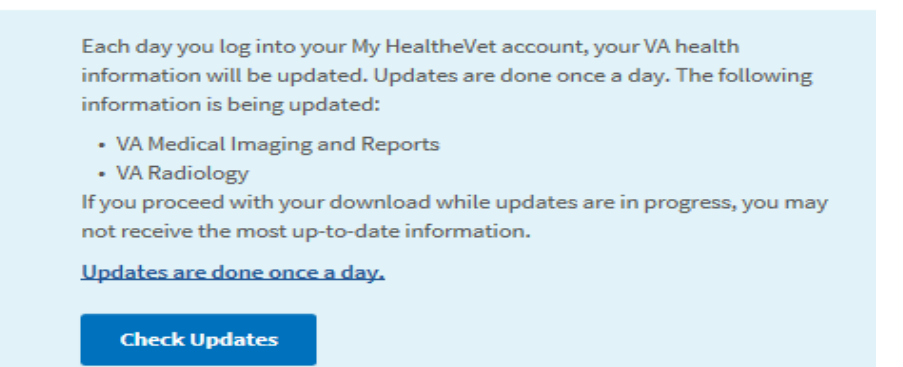

# **Opening the Radiology Imaging Study and Report**

#### **Opening the study via the View Images link**

1. You can choose to select the **View Images** link to view your medical images and the associated report in your browser.  **Results can be sorted**

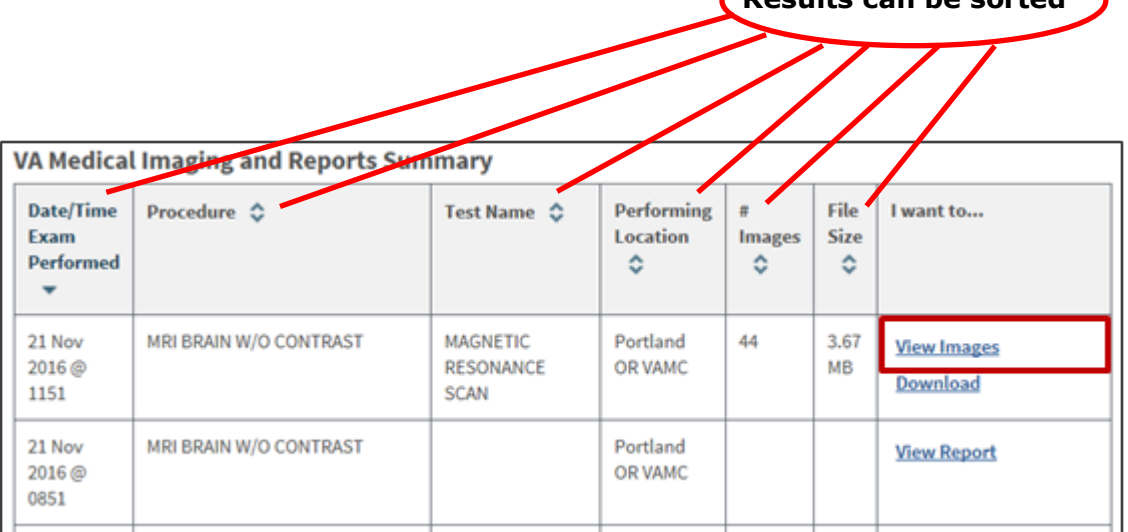

A progress bar displays the status of your request. Depending on the size of your file and the speed of your browser, this can take up to a few hours to complete. You can log out and come back later. You can also [update](https://www.myhealth.va.gov/mhv-portal-web/profiles) your profile to get an email notifying you when your images and report are ready.

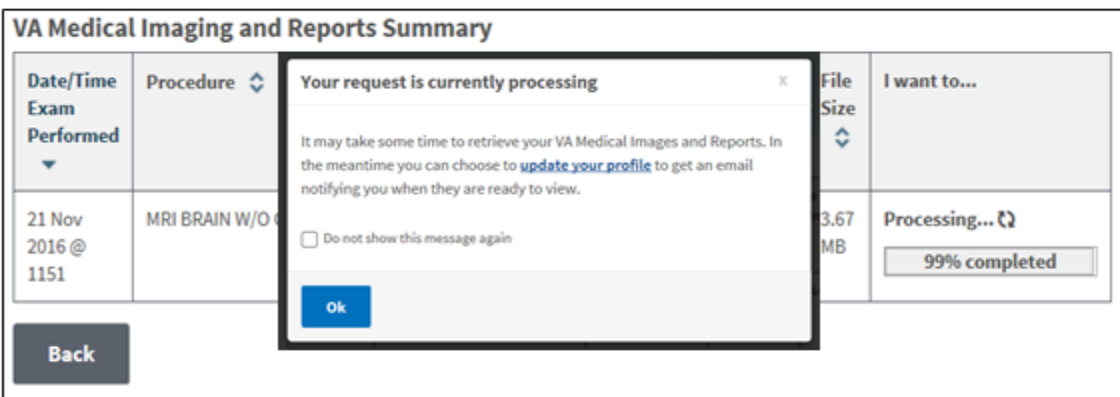

Optional: You can also choose to download a [medical](#page-16-0) image viewer. It allows you to view Digital Imaging and Communications in Medicine (DICOM) image files.

2. A simple viewer displays with two tabs: **Images** and **Reports**.The default tab is **Images**.

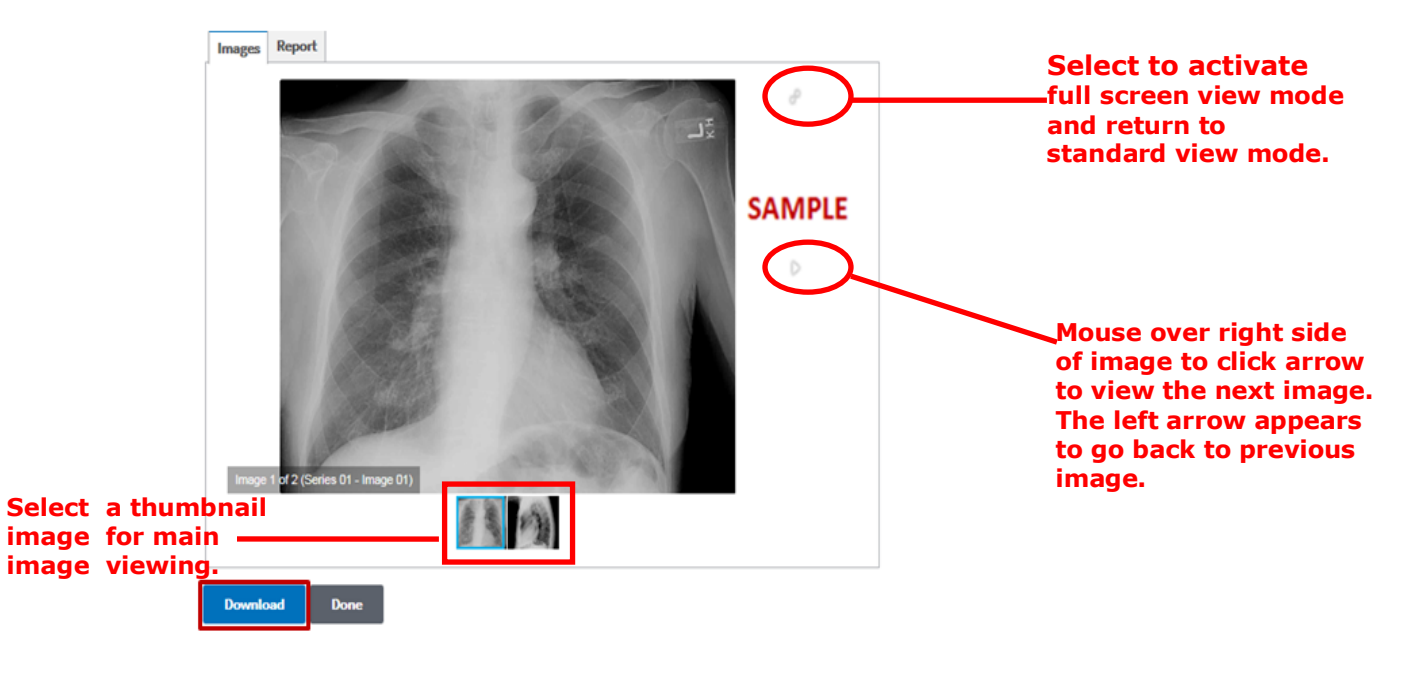

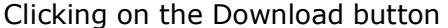

3. On the **Report** tab, select the **View/Download PDF File** or **Download Text File**, **View/Print** links to view and print the PDF File of the report.

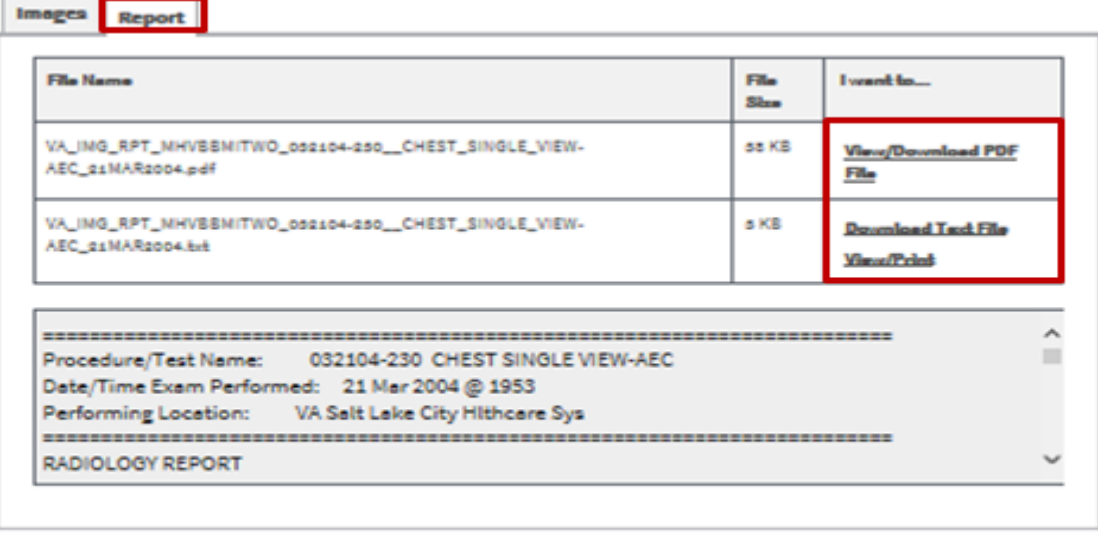

**Download** 

в

#### **View/Download PDF File (Sample)**

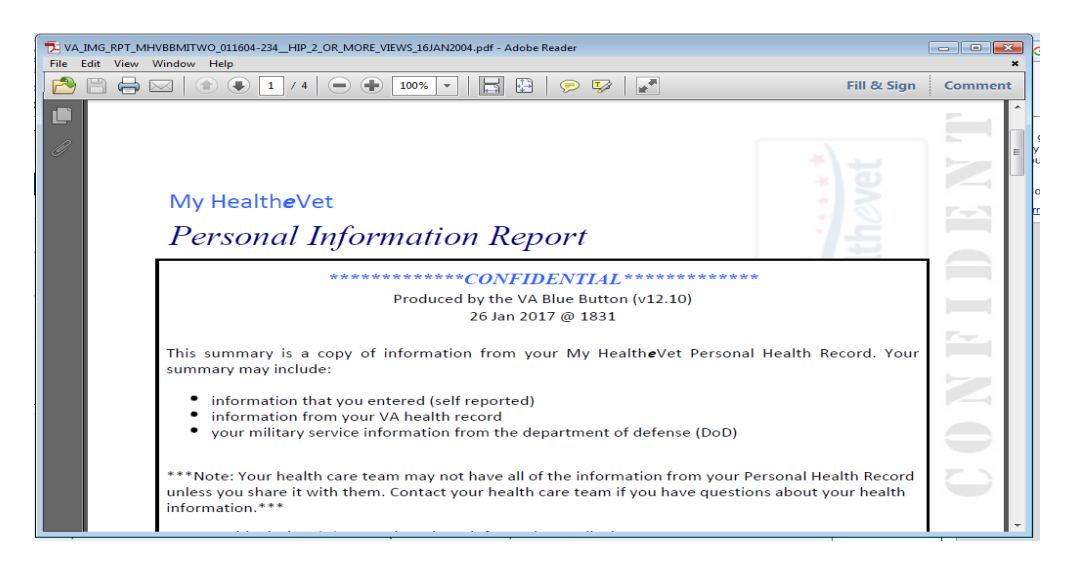

# **View/Print PDF (Sample)**

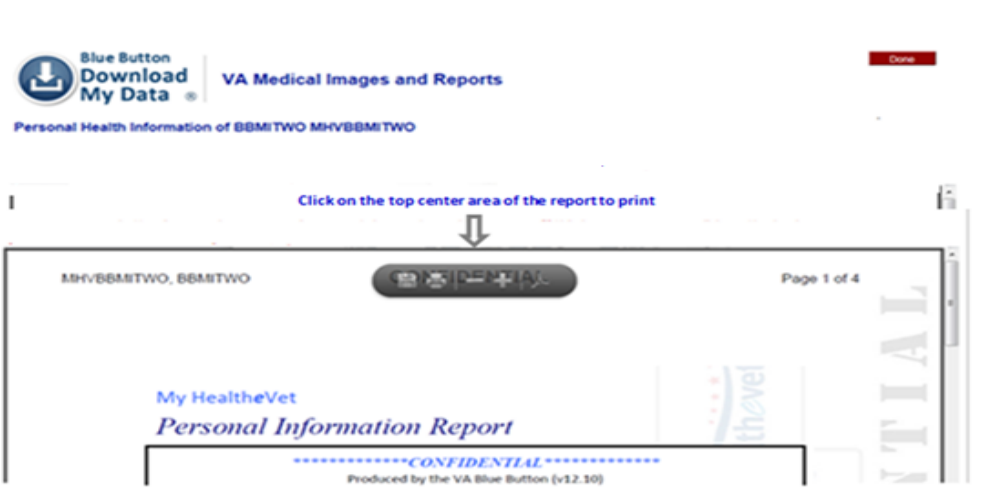

a) Select **Download Text File** or **View/Print** links to view and print the report in text (.txt) format.

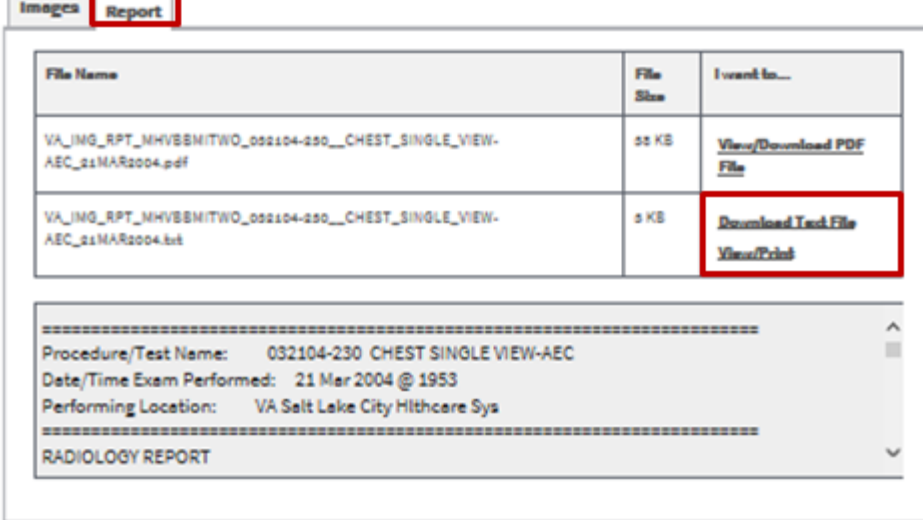

Download Done

#### **Download Text File (Sample)**

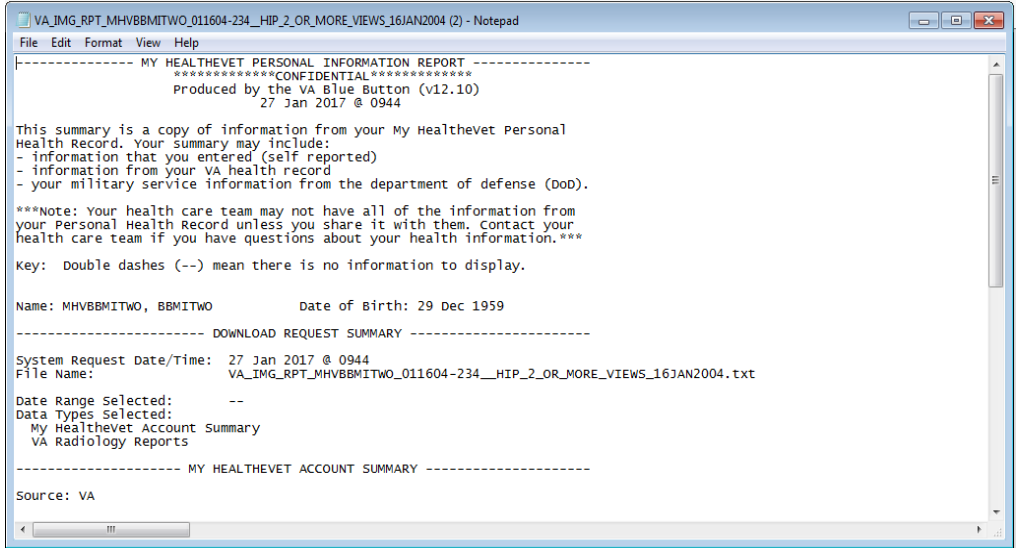

[Back](#page-1-0) to Top

#### **View/Print Text File**

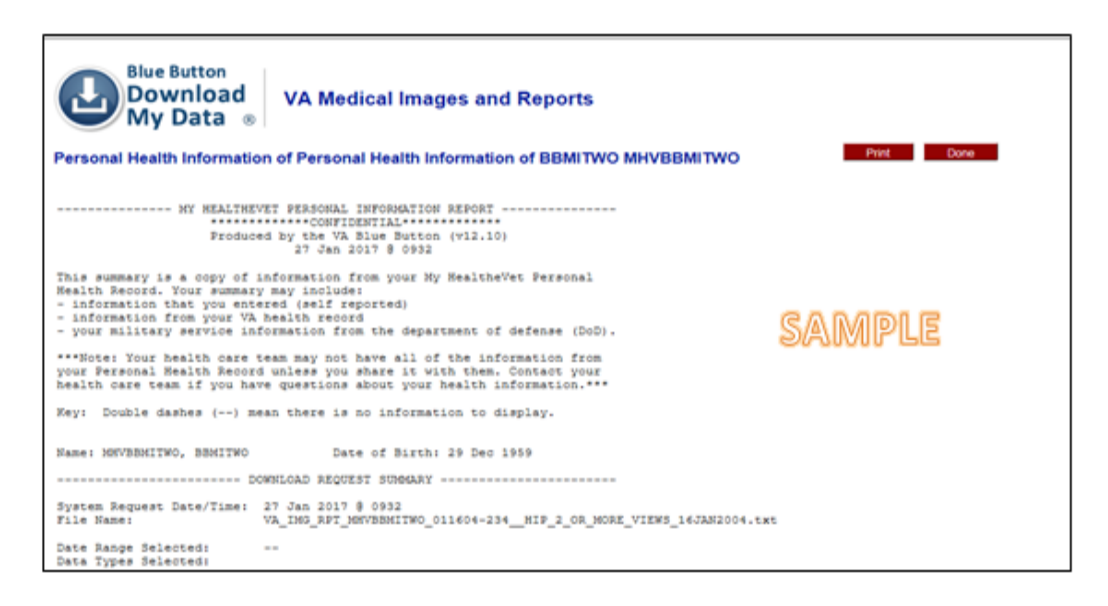

#### <span id="page-11-0"></span>**Opening the study via the Download link**

1. Select the **Download** button then click **Open** to access your images and report in a single [.zip](https://www.myhealth.va.gov/mhv-portal-web/learn-more-about-zip-files) file for each study.

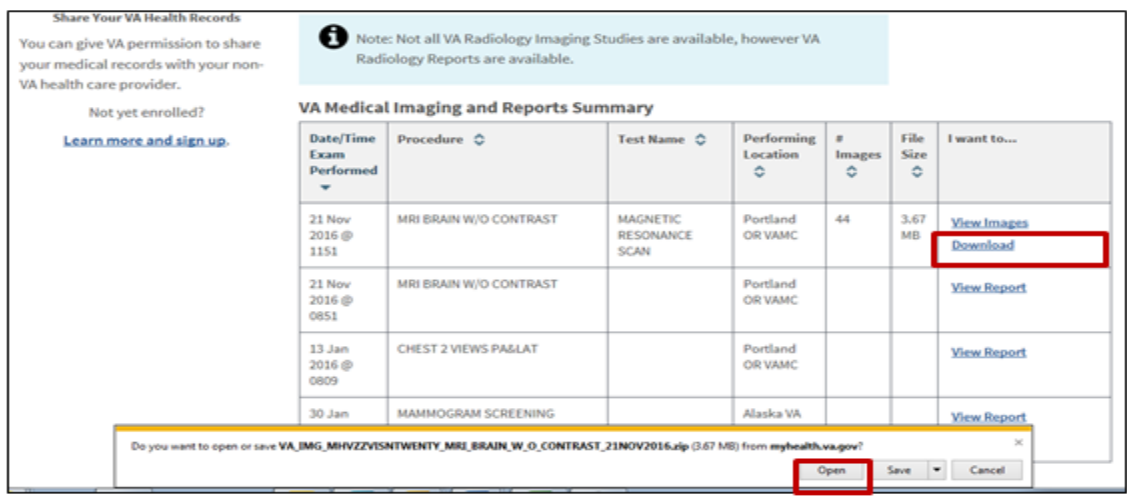

Optional: You can also choose to download a [medical](#page-16-0) image viewer. It allows you to view Digital Imaging and Communications in Medicine (DICOM) image files.

- 4. Double-click the **DICOM** .zip file folder to access your medical images.
	- **NOTE:** The **DICOMDIR** is a directory file that is needed for other computer systems to identify and locate the DICOM images that are included.

The **README .**txt document provides a few tips for using this .zip file.

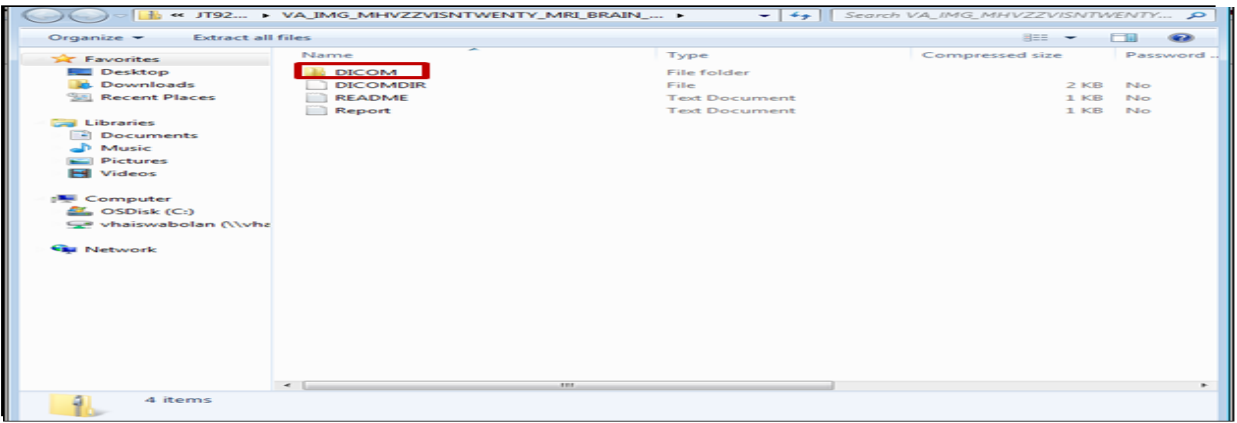

5. Double-click the file to open it:

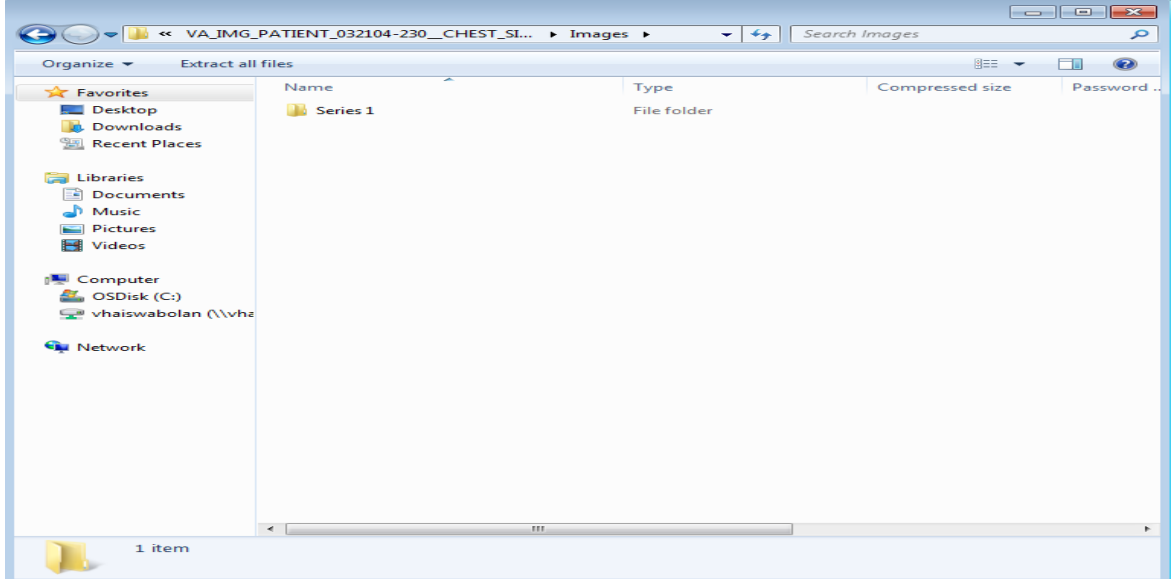

6. Double-click the PDF File to review and print your images:

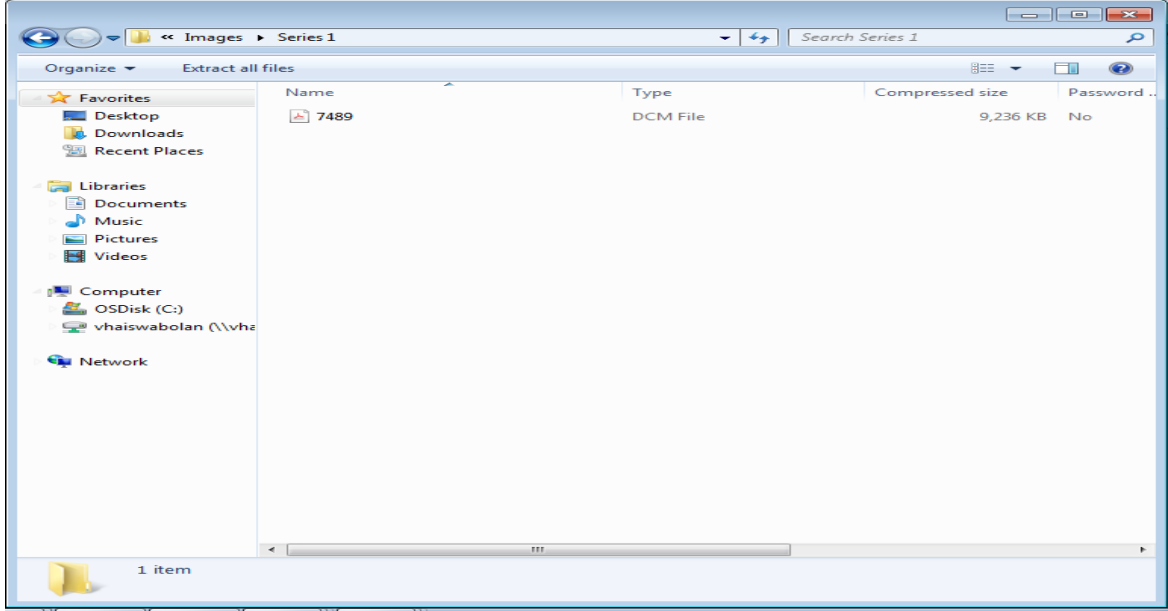

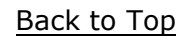

7. To open the **Report** document, double-click on it. The **Report** .txt file is a copy of your report. This is the same report that is available in PDF or .txt format when you click on the **View** button instead of the **Download** button for a study.

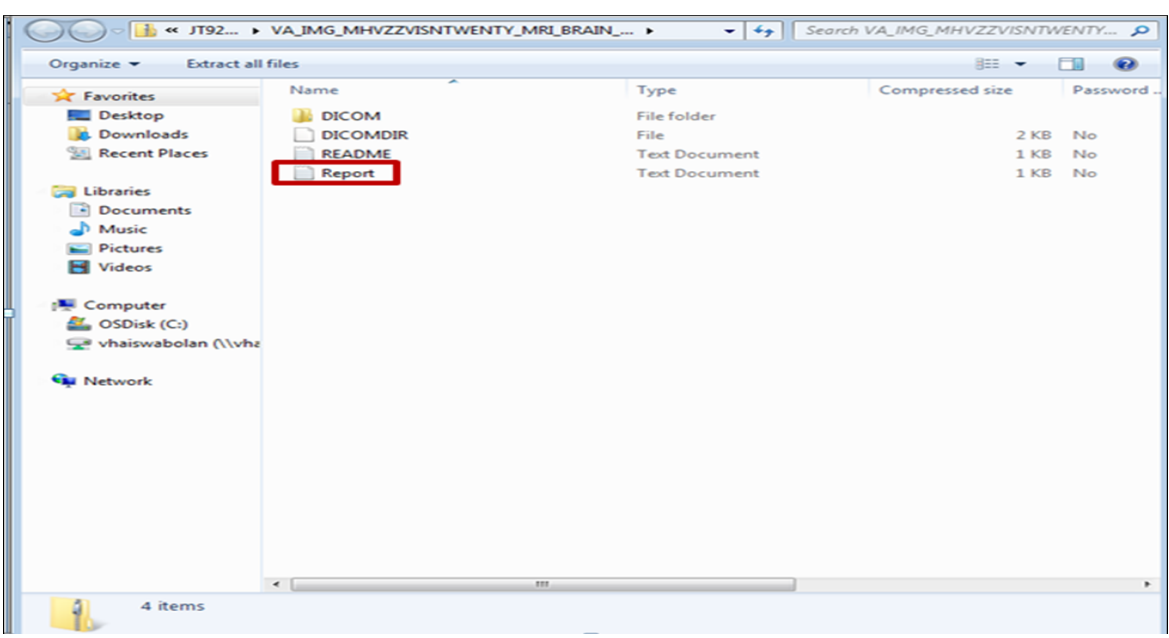

[Back](#page-1-0) to Top

8. The report opens in a Notepad browser window:

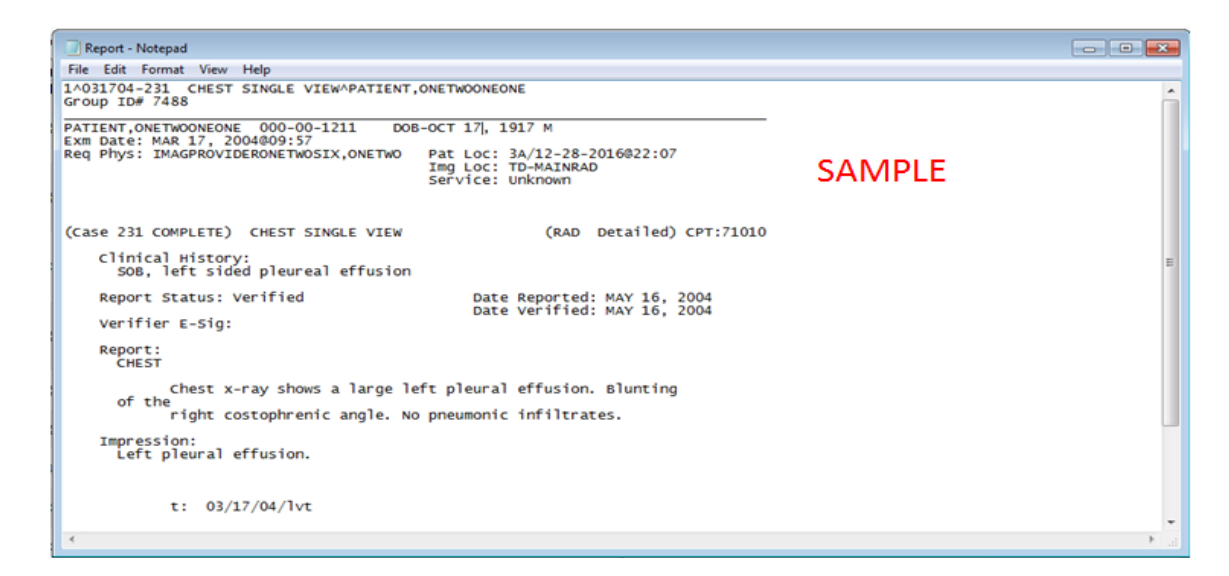

Optional: You may transfer your images and reports from your computer (PC or MAC) onto a CD, DVD, USB flash drive, personal subscription service (such as iCloud or DropBox), or any portable drive of your choice.

# <span id="page-14-0"></span>**Opening the study via the View Report link**

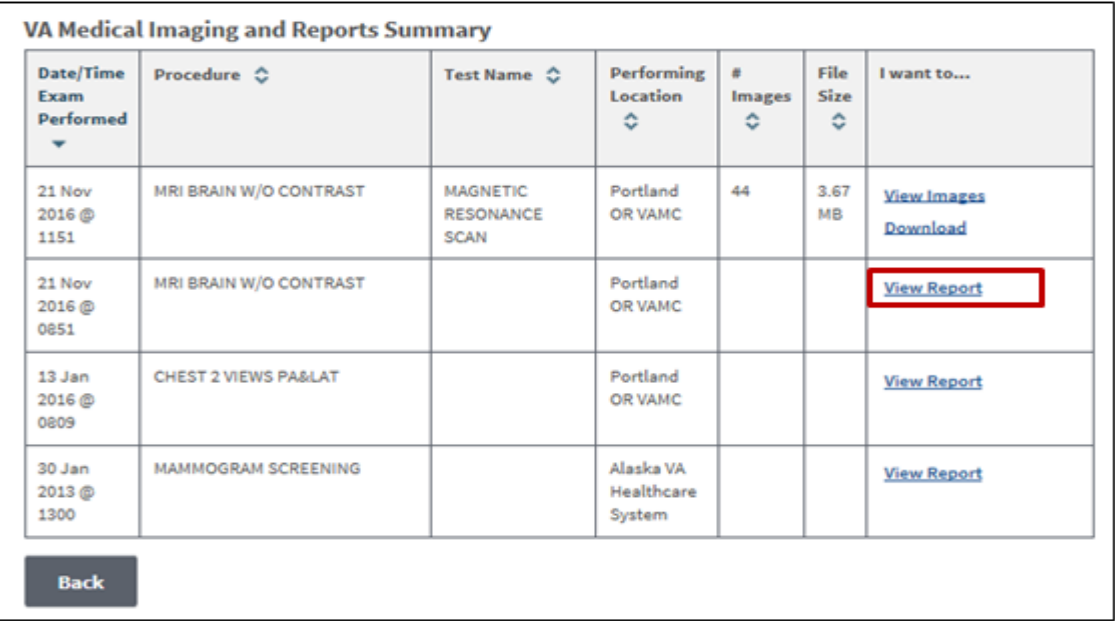

[Back](#page-1-0) to Top

1. Select the **View Report** button to display your personal information report.

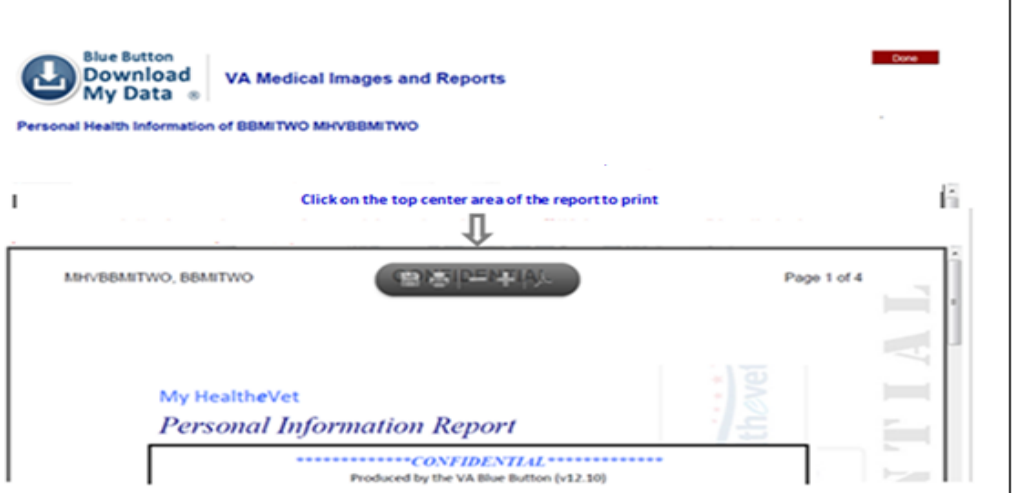

## <span id="page-15-0"></span>**Opening a .Zip File**

*To protect your personal health information, do not open a .zip file when using a public computer. It will automatically save the information in the download folder of that computer and may be visible to other users.* 

The My HealtheVet Blue Button VA Medical Images and Reports feature allows you to open images and reports transmitted in a .zip file. Your images and reports are provided in a single .zip file for each study.

You can identify .zip files by the zipper on the folder icon.

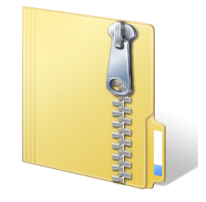

When your download is complete, your files will be saved in your DICOM .zip file. To open the .zip file, double-click the folder to open files containing the medical images and report. The unzipped folder opens in a new window, and you can begin working with the files contained inside that folder.

The .zip file contains the following files:

- DICOMDIR: A directory of your DICOM images
- DICOM: A folder which contains your DICOM images
- README: Contains information about other files in a directory
- REPORT: This is the same report that is available in PDF or .txt format when you click on the **View** button instead of the **Download** button for a study

[Back](#page-1-0) to Top

*You are responsible for protecting your personal health [information](https://www.myhealth.va.gov/mhv-portal-web/protecting-your-personal-health-information?inheritRedirect=true) when you download it. It is important to protect your information. Protect this information the same way you would protect your banking or credit card information. Do not save your downloaded information to a public computer.* 

# <span id="page-16-0"></span>**Optional: Available DICOM Viewers for Viewing Images**

DICOM, which stands for Digital Imaging and Communication in Medicine, is medical imaging technology that provides storage and convenient access to images from multiple types of equipment. It allows communication between various image sources and computer devices so that you can view, store and print medical images.

The following are available DICOM Viewers for saving, printing and copying your studes. Click on a DICOM Viewer for more information and instructions on how to download it to your computer:

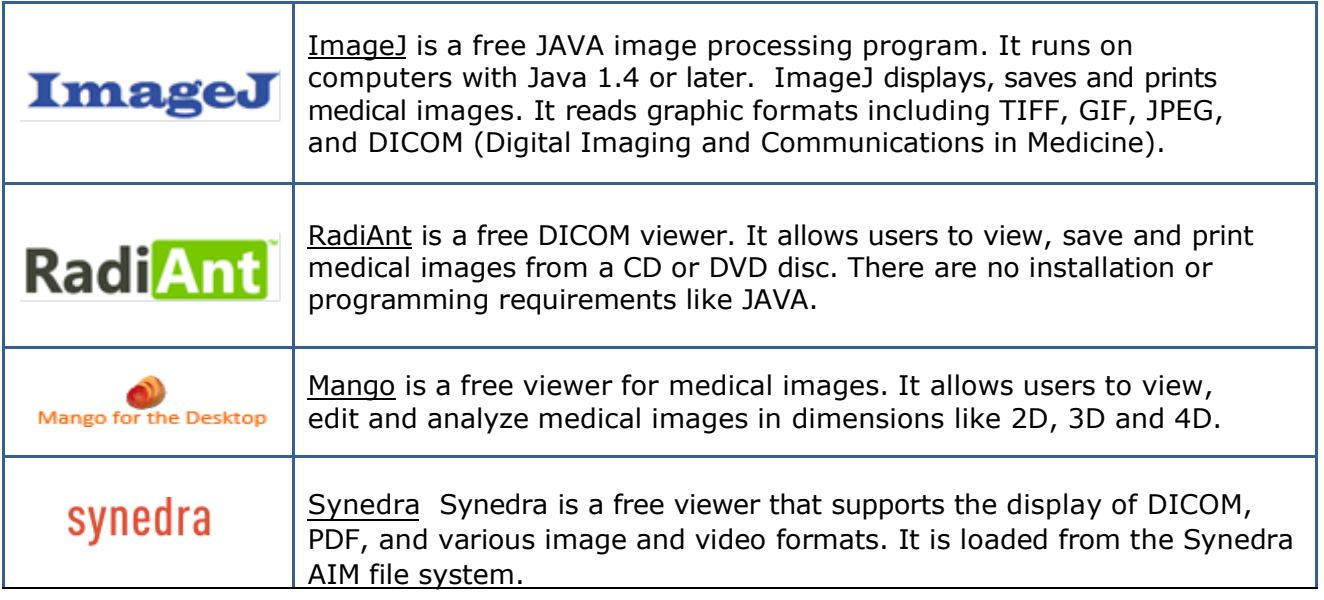

#### <span id="page-17-0"></span>**Where to Find Help**

#### **Frequently Asked Questions, Help and Contact MHV**

- 1. Select **FAQ** to go to **Frequently Asked Questions** and get commonly asked questions and answers about My HealtheVet features.
- 2. Select **Help & User Guides** for general guidance on using My HealtheVet and User Guides for My HealtheVet features.

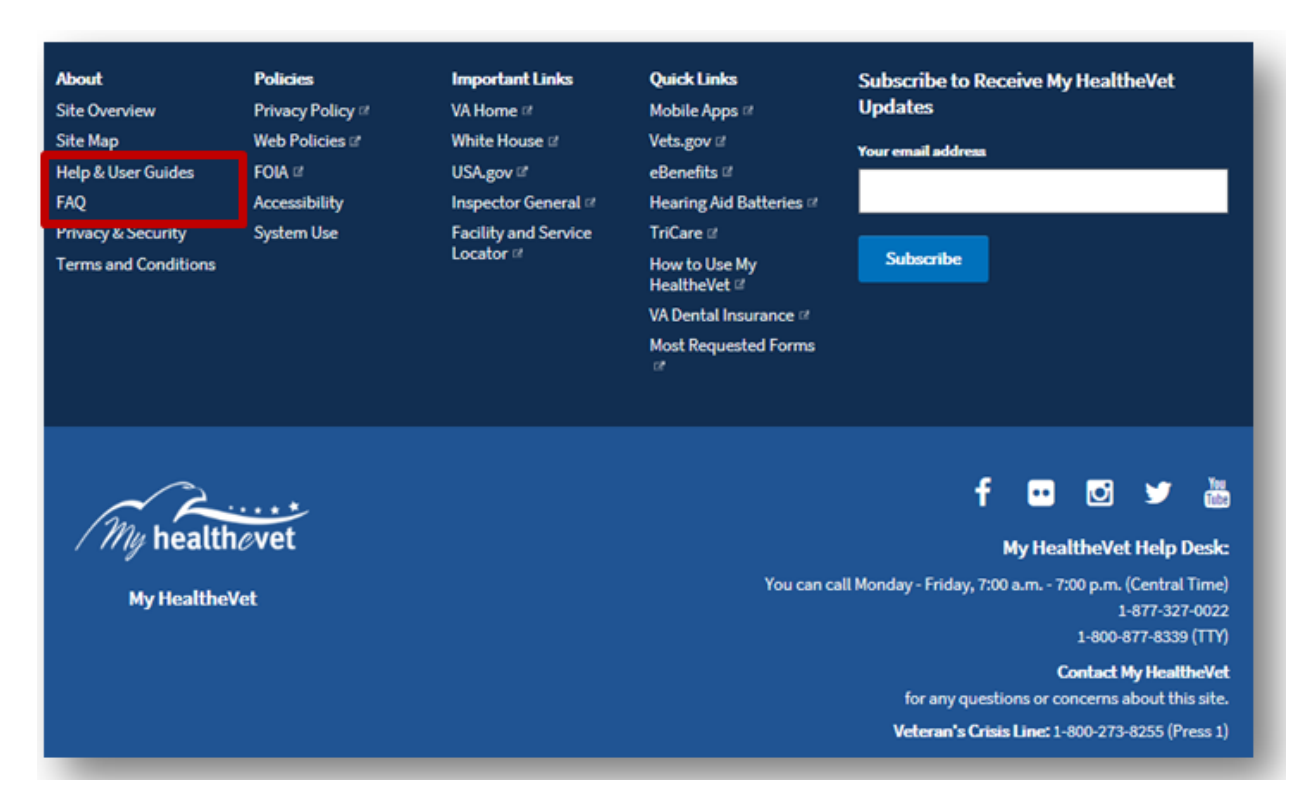

3. Select **Contact** to send a message to the My HealtheVet Help Desk or contact them at 1-877-327-0022 Monday - Friday, 7:00 a.m. - 7:00 p.m. (Central Time), or 1-800-877- 8339 (TTY).

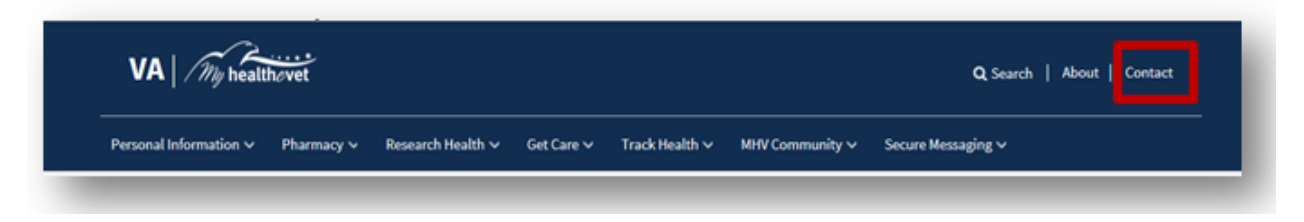

# **Definitions**

<span id="page-18-0"></span>**DICOM –** DICOM, which stands for Digital Imaging and Communication in Medicine, is medical imaging technology that provides storage and convenient access to images from multiple types of equipment. It allows communication between various image sources and computer devices so that you can view, store and print medical images.

# [Back](#page-1-0) to Top

**Compact Disk –** A Compact Disc (also known as a CD) is a round disc used to store information from your computer. A CD is portable and requires special handling to prevent damage to the recording. A CD is one of the most common ways to store information.

# [Back](#page-1-0) to Top

**Thumb drive –** A thumb drive is a small electronic device used to store information from your computer. It is also known as a flash drive or pen drive. A thumb drive is lightweight, portable and easy to use for moving information. It fits into the USB slot on a computer. Then the computer can read your transferred information.

[Back](#page-1-0) to Top

**Mobile Device –** A mobile device, which is also referred to as a handheld, handheld device or handheld computer, is a computing device. Mobile devices usually come with a touch or nontouch display screen and sometimes, even a mini keyboard.

There are many types of mobile devices, the commonest among them being, mobile phones and smartphones.